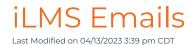

## **Email Notification Levels**

## **Email Notifications Levels**

iLMS offers a wide variety of Email notifications to keep your organization informed of upcoming, in-progress, or past due training. The settings for email notifications can be controlled globally at the Organization Email Notifications page or if there is a need for more granular settings particular to a course, a group, or a user, then settings can be tailored to meet those needs.

#### **Organization-Level Settings**

## Settings Tab -> Email Notifications

This is the main control center for email notifications. Most Notifications that can be sent by the iLMS can be enabled or disabled here.

Learn more here: Global Email Notifications

## **Group Level Settings**

### Courses Tab -> Enroll by Group -> Email Notifications Icon for select Group

If you've created groups to organize your users and assign training, you can utilize Group Email Notifications to consolidate enrollment emails and trigger the email send up addition to a group with assigned courses. Learn More Here: Group Email Notifications

#### **Course-Level Settings**

## Courses Tab -> SCORM/CMI5 -> Click a course Title -> Select "Email Notifications from left pane

Email notifications such as the enrollment email can be modified for a specific course as opposed to using the standard Enrollment email at the organization-level.

Learn More Here: Course-Level Email Notifications

## **User-Level Settings**

#### Found in Users Profile

At times the need may arise to modify email settings for just an individual user. This can be done through the user's profile

Learn More Here: User Email Notification Settings

## Prioritization of Email Notification Settings

Inspired eLearning offers the option to modify and turn email notifications on/off at User, Course and Organization Levels to tailor communication to the organization's needs.

Please read below for an overview of the process necessary to update notification settings in the iLMS:

The system will first verify the email notification settings at the Organization-Level.
 Note: If notification is for enrollment/un-enrollment via Group and the Organization-level emails for these notifications are enabled.

- The system will then verify the notification settings at the Group-Level (if applicable) If the organization level email notifications are turned on,
- The system will then verify the notification settings at the Course-Level (if applicable)
- If the notification type is enabled in all prior locations, then the system will verify the notification settings at the User-Level.
- If all levels of are turned on for the notification type, then the system will send the email to the user(s).

## Exception

- Forgot Password Emails <u>CANNOT</u> be disabled at any level
  - The Forgot Password link can however be removed from the Organization login screen.

## Global Notification Settings

## Organization-Level (Global) Email Notification Settings

## **Organization -> Settings -> Email Notifications**

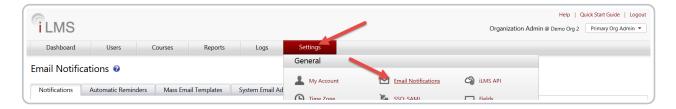

Navigate to Email Notifications under the Settings tab.

- The Turn Off Email Notifications checkbox is the first option.
  - When checked email notifications will not be sent from this iLMS account, except for password reset emails
  - o By default, the checkbox will be unchecked

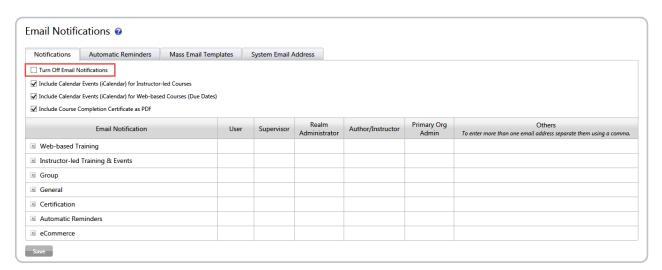

All of the Notifications are listed in the categories shown above. Click the + sign to expand any category and see the notifications listed within.

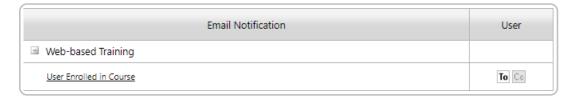

To <u>enable any notification</u>, click the "**To**" button in the applicable recipient column. When the button is bold, the notification is turned on.

## Recipients

| User  | Supervisor | Realm Administrator | Author/Instructor | Primary Org Admin | Others To enter more than one email address separate them using a comma. |
|-------|------------|---------------------|-------------------|-------------------|--------------------------------------------------------------------------|
|       |            |                     |                   |                   |                                                                          |
| To Co | To Cc      | To Cc               | To Cc             | To Co             | To Cc                                                                    |

Each notification can of course be sent to end users, but the iLMS also allows other individuals such as a user's supervisor or the org administrator to receive a copy of a notification when it is sent out.

#### User

This option enables the notification to be sent to users.

## Supervisor

This will send a copy of a user's notification to the user's respective supervisor. The supervisor is identified by the "Supervisor Name" and "Supervisor email" listed in the user's profile. (Learn more about User Profile)

#### • Realm Administrator

This option sends a copy of the notification to the User's notification to the respective realm administrator(s). This is determined by the role assigned to the administrator, whether it is marked for Realm administrator notifications, and whether the user receiving a notification is within the realm specified for the admin. (Learn more realm admins: User Roles)

#### Author/Instructor

This sends a copy of a user's notification to the Instructor of the course, if the course in question is Instructor-Led. This also allows the author or creator of a particular course to receive copies of user notifications relating to their course.

### • Primary Org Admin

This option sends a copy of a user's notification to the email address specified for Primary org admin, usually a distro decided upon on-boarding to iLMS and it may also be the email address from which iLMS notifications are sent.

#### Others

The others blank allows you to specify an email address that does not fit in the other categories listed to which copies of users' notifications will be sent.

**Note:** If you specify an email address that is included in one of the other types the settings for the type under which the email address qualifies will override the settings for "Other".

For example if the Primary org admin email is listed here, BUT the Primary Org Admin notification is disabled, the email will not be sent.

To Learn more about each notification listed under the Global Email Notification center see: Email Notification Types, Enable Location, and Triggers

To Learn how to edit an email notification see: Editing Email Templates

## System Email Header

The system email header will serve as the from address for all communication sent from iLMS. This can be left as our system default, or if your organization would like to specify an email address that will be more familiar to your users, you can add your own email address.

#### Location:

Settings Tab -> Email Notifications -> System Email Header sub-tab

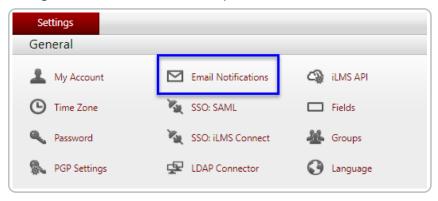

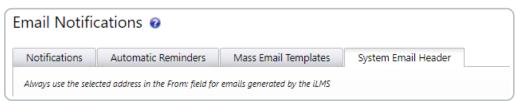

## **Default Email Address**

By default the iLMS will use our default "admin@inspiredlms.com" as the system email header.

trust email communications coming from our email address.

If the "default" option is selected, your organization will want to make sure that "admin@inspiredlms.com" is white-listed in all locations necessary for emails to make it to recipients' inboxes.

In most cases this is a task that your organization IT team can assist with. You may also need to inform users to

| Notifications        | Automatic Reminders                | Mass Email Templates                     | System Email Header  |
|----------------------|------------------------------------|------------------------------------------|----------------------|
| Totilleditoris       | / laterinatic Herrinatics          | mass email remplaces                     | by stem email reduct |
| Always use the selec | ted address in the From: field for | emails generated by the iLMS             |                      |
|                      |                                    |                                          |                      |
| Email Address        | S                                  |                                          |                      |
|                      |                                    |                                          |                      |
| □ Dofault Email Ada  | droce (admin@inenirodlme.com       | <ul> <li>Custom Empil Address</li> </ul> |                      |
| Default Email Add    | dress (admin@inspiredIms.com       | n) • Custom Email Address                |                      |
| _                    |                                    |                                          |                      |
| _                    | dress (admin@inspiredIms.com       |                                          |                      |

#### **Custom Email Address**

Your organization does have the ability to add your own email address as the system email header.

This can be the email address used as primary organization admin, or a separate email address.

The benefit of this option is the ability to use an email address that is already trusted by your internal users, and it also allows your users a channel of communication back to the team within your organization that can assist them with questions about their training or any issues they encounter.

If this option is selected, we usually recommend an email distro is used as opposed to an individual's address.

A custom email address will also require records be added to the domain used to grant iLMS permission to send communication on behalf of your organization.

For example, if your custom email address is "training@mycompany.com", SPF records will need to be added for "@mycompany.com".

(this will be a domain owned by your organization, so the IT team can usually assist with this)

This ensures higher success of delivery as many security measures will reject messages sent by a system that spoofs a domain without permission.

If you'd like to use a custom email address from your organization, please mention this to your **Technical Account Manager** with Inspired eLearning so they can provide you with the details your IT team will need to add to the SPF records. iLMS has a couple of SMTP service options, so depending on which one is in use for your organization this information will differ.

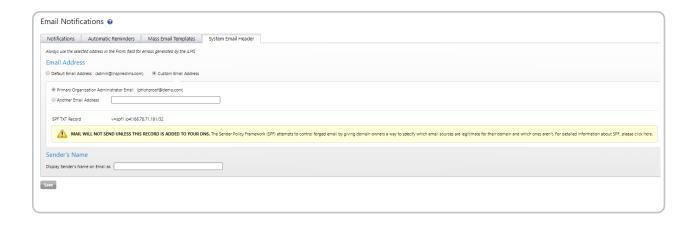

### Display Sender's Name on Email as

This option allows your organization to specify the name that will appear to recipients in the "From" location on an email.

## **Automatic Reminders**

Automatic Reminders allows your organization to automate the process of sending out training reminder emails.

Reminders can be sent out based on past due status or incomplete status. These reminders can be enabled for all courses or only select courses if preferred. This tool also provides the option of sending reminders to Supervisors and/or Realm Admins (based on Role) to help facilitate the completion of training.

#### Location:

Settings -> Email Notifications -> Automatic Reminders

## Automatic Reminders - Settings

Automatics reminder settings can be adjusted to fit the needs of your organization. To learn more about each section of the settings, read the descriptions corresponding to the numbers in the image below.

## 1. User Notifications

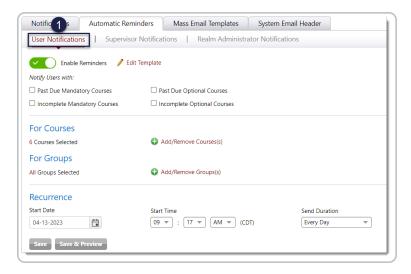

#### **Enable Reminders**

This option allows you to easily enable and disable course reminders at any time. We recommend waiting to enable this checkbox until the desired settings are specified in the other sections.

#### Notify Users with:

This section allows you to enable Automatic Reminders for your users. Here you have the option to have reminders sent for the following.

#### Past Due Mandatory Courses

This will send the user reminders whenever they have an assigned course with the Requirement type set to Mandatory and a due date which has already passed. These reminders are sent regularly until completion.

Note: Requirement type and Due Date are specified upon enrollment into a course.

## • Incomplete Mandatory Course

This will send the user reminders for any Mandatory course that is of the status of Not Started or In Progress. These reminders are sent regularly until completion.

## • Past Due Optional Courses

This will send the user reminders whenever they have an assigned course with the Requirement type set to Optional and a due date which has already passed. These reminders are sent regularly until completion.

## • Incomplete Mandatory Course

This will send the user reminders for any Optional course that is of the status of Not Started or In Progress. These reminders are sent regularly until completion.

#### **For Courses**

By default, all courses are selected for Automatic Reminders. If there are particular courses for which you'd <u>not</u> like users to receive reminders, these can be removed using the "+Add/Remove course(s)" option.

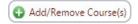

You can then modify which courses are added to Assigned Courses which will be included for automatic reminders.

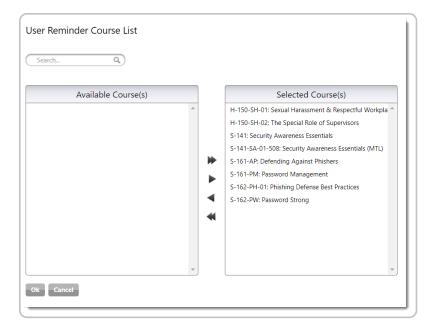

## **For Groups**

You can modify which groups are added to Selected Groups which will be included for automatic reminders by using the "+Add/Remove course(s)" option. 

Add/Remove Course(s)

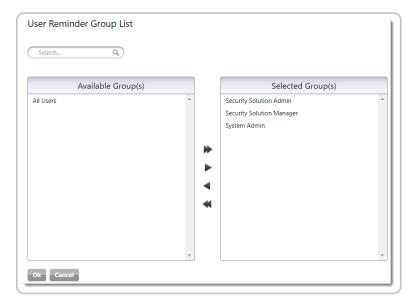

## Recurrence

This section allows you to specify how often reminders are sent to Users.

**Note:** These notifications can only be sent within a specific time-frame to reduce email traffic during peak business hours.

## 2. Supervisor Notifications

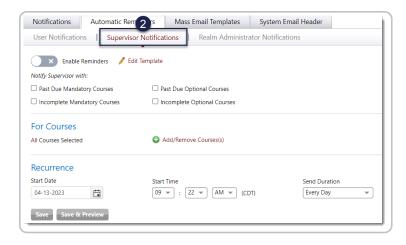

#### **Enable Reminders**

This option allows you to easily enable and disable course reminders at any time. We recommend waiting to enable this checkbox until the desired settings are specified in the other sections.

#### **Notify Users with:**

This section allows you to enable reminders for supervisors of employees who still need to complete training. Supervisors are identified by the Supervisor Name and Email fields specified in the Users profile. If these notifications are enabled then any user who receives an Automatic reminder will also be included on a list in an email to their supervisor.

All employees reporting to a particular supervisor (matching Supervisor email ID) will be aggregated in a list notifying the supervisor the employees need to complete their assigned training.

#### **For Courses**

By default, all courses are selected for Automatic Reminders. If there are particular courses for which you'd <u>not</u> like users to receive reminders, these can be removed using the "+Add/Remove course(s)" option.

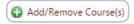

 $You \ can \ then \ modify \ which \ courses \ are \ added \ to \ Assigned \ Courses \ which \ will \ be \ included \ for \ automatic \ reminders.$ 

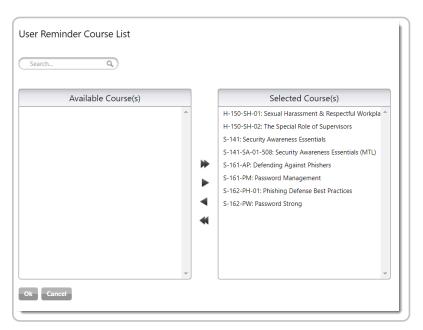

#### Recurrence

This section allows you to specify how often reminders are sent to Users.

**Note:** These notifications can only be sent within a specific time-frame to reduce email traffic during peak business hours.

#### 3. Realm Administrator Notifications

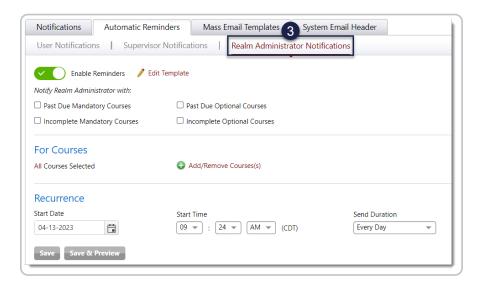

#### **Enable Reminders**

This option allows you to easily enable and disable course reminders at any time. We recommend waiting to enable this checkbox until the desired settings are specified in the other sections.

#### **Notify Users with:**

This section functions similarly to that of the Supervisor Notification, but will instead send notifications to individuals assigned the Realm Admin Role in iLMS or who are assigned a custom role with the option enabled to receive Realm Admin email notifications. These individuals will be provided a list of users in their Realm who have not completed assigned training per the settings specified.

To learn more about iLMS Roles see our User Management Article: User Roles

### **For Courses**

By default, all courses are selected for Automatic Reminders. If there are particular courses for which you'd <u>not</u> like users to receive reminders, these can be removed using the "+Add/Remove course(s)" option.

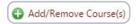

You can then modify which courses are added to Assigned Courses which will be included for automatic reminders.

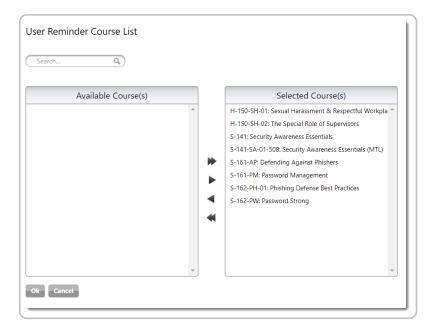

#### Recurrence

This section allows you to specify how often reminders are sent to Realm Admins.

**Note:** These notifications can only be sent within a specific time-frame to reduce email traffic during peak business hours.

#### Editing the Notifications

Clicking the "Edit Template" button next to each title allows you to edit the e-mail templates that are being sent to users, supervisors, or realm administrators.

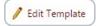

Learn more about editing templates here: Editing Email Templates

# **Group Notification Settings**

If your organization has chosen to assign training to Groups in iLMS, **Group Email Notifications** can be used to inform group members of their assigned training. The benefit of using the Group Enrollment email as opposed to the individual course enrollment email is that the Group email can list all courses assigned to the group in one email as opposed to sending an email per course in which they are enrolled.

To enable Group Email Notifications, navigate to the location here for your group:

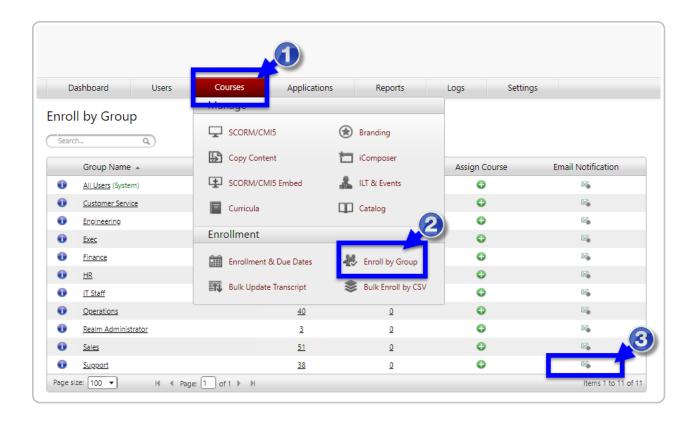

## **Group Email Notification Settings**

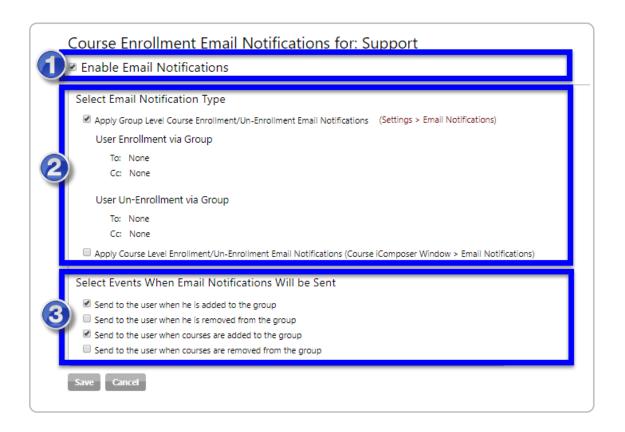

1. Enable Notifications to the Group by placing a check in this box.

- 2. Groups have the option of using 1 of two different notifications.
  - 1. The Group can utilize the template for Enrollment by Group found under **Settings Tab -> Email**Notifications click the link next to the option to view the template that will be sent.
  - 2. Groups also have the option of using the regular course enrollment email template by checking the option for Course Level enrollment/un-enrollment email notifications. This will use whatever option is enable for the assigned course(s)
    - (Find out more about these settings here: Course-Level Email Notifications)
- The triggers that will determine the actions which trigger the notifications to send.
   These involve either the addition/removal of the user from the group or the addition/removal of a course from assignment to the group.

## Course-Level Notification Settings

#### **Located Here:**

Course Tab -> SCORM/CMI5 or iComposer -> [Course Name] - General Settings Window - Email Notifications

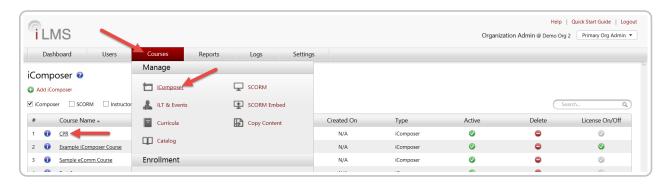

To access Course-Level Email notifications for a Course follow the steps below:

- Navigate to SCORM/CMI5 or iComposer under the Courses tab. (wherever courses are listed generally)
- Open the General Settings window by clicking on the course name.
- Under the Settings tree in the left pane, click on Email Notifications.
- At this location, you can select for the course to either use Organization settings for this course, or you can alter settings and templates for the specific course. Shown below.
  - The settings operate much like Global email notifications, but these settings will only apply to the one course.

Learn more about enabling/disabling notifications, recipient types, and editing

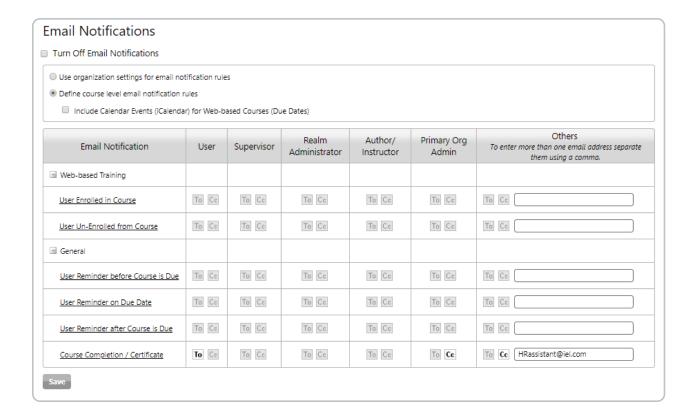

## To Disable Notifications for only a Specific Course:

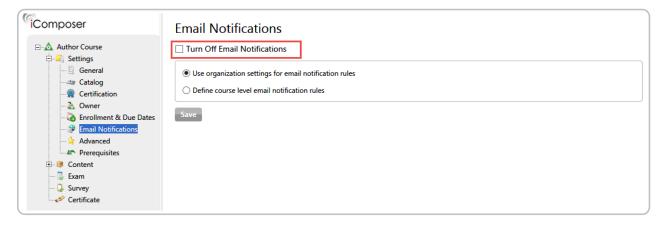

- The Turn Off Email Notifications checkbox will be at the top of the Email Notification Settings options.

  A check mark indicates that email notifications of course reminders will no longer be sent to users registered to this course.
- Click Save to apply these settings.
- If the checkbox is turned on, then both radio buttons for the email notification rules at the organization and course levels will be disabled. All course-level email notifications will not go out. By default, the checkbox will be unchecked.

## **User Notification Settings**

#### Location:

Users -> Find User --> Click [User Name] -> User Profile Window

- 1. Navigate to the Users Tab on the top navigation bar, Select "Users" from the menu
- 2. Use the search tool. "Users" to search for the individual.
- 3. Open the user profile window by clicking on an individuals name.
- 4. Scroll down until you see the Email Notification option.

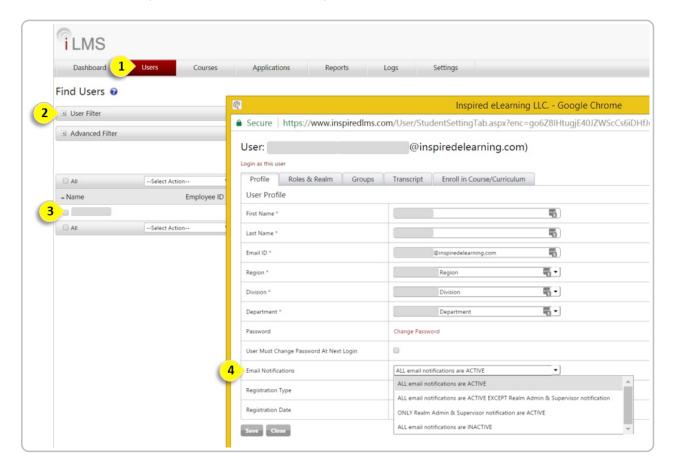

- 5. Select an option from the Email Notifications drop-down.
- 6. Click Save.

**NOTE:** This drop-down menu will appear only on the Profile Page and is not an available option during the registration process.

By default, the user will be able to receive any notifications.

## Notification Types, Enable Location, and Triggers

| Notification       | Enable/Disable Location(s) | Send Trigger(s) if Enabled |
|--------------------|----------------------------|----------------------------|
| Web-based Training |                            |                            |

| Notification                                         | Enable/Disable Location(s)                                                         | Send Trigger(s) if Enabled                                                                         |
|------------------------------------------------------|------------------------------------------------------------------------------------|----------------------------------------------------------------------------------------------------|
| User Enrolled in Course                              | Settings -> Email Notifications AND Course-Level Notifications (Email)             | Action of Course Enrollment                                                                        |
| User Un-Enrolled from<br>Course                      | Settings -> Email Notifications AND Course-Level Notifications (Email)             | Action of Course Un-Enrollment                                                                     |
| Instructor-led Training &<br>Events                  |                                                                                    |                                                                                                    |
| User Enrolled in Session                             | Settings -> Email Notifications AND Course-Level Notifications (Email)             | Action of Session Enrollment                                                                       |
| User Added to Wait List                              | Settings -> Email Notifications AND Course-Level Notifications (General AND Email) | User Added to Wait-List for Course                                                                 |
| User Self-Removed from<br>Wait List                  | Settings -> Email Notifications AND Course-Level Notifications (General AND Email) | User Removed from Wait-List for Course                                                             |
| User Enrolled from Wait<br>List                      | Settings -> Email Notifications  AND  Course-Level Notifications (Email)           | User moved from wait-list to active enrollment                                                     |
| Session Start or End Date o<br>Time Changed          | r Settings -> Email Notifications AND Course-Level Notifications (Email)           | Date/Time for Session changed by an administrator                                                  |
| Session Reminder to User                             | Settings -> Email Notifications AND Course AND Session-Level Notifications         | Sent Automatically according to rules dictated by Course or Session-Level Settings under "General" |
| Session Reminder to<br>Instructor                    | Settings -> Email Notifications AND Course AND Session-Level Notifications         | Sent Automatically according to rules dictated by Course or Session-Level Settings under "General" |
| Session Cancelled                                    | Settings -> Email Notifications AND Course AND Session-Level Notifications         | Sent Automatically according to rules dictated by Course or Session-Level Settings under "General" |
| Session Cancelled Due to<br>Minimum Seats Not Filled | Settings -> Email Notifications AND Course AND Session-Level Notifications         | Sent Automatically according to rules dictated by Course or Session-Level Settings under "General" |

| Notification                       | Enable/Disable Location(s)                        | Send Trigger(s) if Enabled                                           |
|------------------------------------|---------------------------------------------------|----------------------------------------------------------------------|
| User Un-Enrolled from              | Settings -> Email Notifications                   | Action of Session Un-Enrollment                                      |
| Session                            | AND                                               |                                                                      |
|                                    | Course-Level Notifications                        |                                                                      |
|                                    | (Email)                                           |                                                                      |
| User(s) Removed from Wait          | Settings -> Email Notifications                   | User Removed from Wait-List for Course after                         |
| List after Session Ended           | AND                                               | Session Conclusion                                                   |
|                                    | Course-Level Notifications                        |                                                                      |
|                                    | (Email)                                           |                                                                      |
| User Completed Session             |                                                   | Session Status Change to "Complete" on Transcript                    |
|                                    | AND                                               |                                                                      |
|                                    | Course-Level Notifications                        |                                                                      |
|                                    | (Email)                                           |                                                                      |
| Group                              |                                                   |                                                                      |
| User Enrollment via Group          | Settings -> Email Notifications                   | User Added to Group or Courses Assigned to Group,                    |
|                                    | AND                                               | per group settings.                                                  |
|                                    | Group-Level Notifications                         |                                                                      |
| User Un-Enrollment via             | Settings -> Email Notifications                   | User Removed from Group or Courses Removed from                      |
| Group                              | AND                                               | Group, per group settings.                                           |
| Canaval                            | Group-Level Notifications                         |                                                                      |
| General                            | Lloove > Dullet Indate >                          | Cont Automotically when a file is presented by                       |
| Automatic Bulk Update Notification | Users -> Bulk Update -> Automatic - Notifications | Sent Automatically when a file is processed by Automatic Bulk Update |
| Automatic Bulk Update              | Courses -> Bulk Update                            | Sent Automatically when a file is processed by Bulk                  |
| Transcript Notification            | Transcript - Notifications                        | Update Transcript                                                    |
| User Registration                  | Settings -> Email Notifications                   | User Registered in iLMS                                              |
| Osci Registration                  | Settings - Email Notifications                    | AND                                                                  |
|                                    |                                                   | Sent on Command from User Search by Admin                            |
| User Self-Registration             | Settings -> Email Notifications                   | User Registered Self in iLMS                                         |
| Forgot Password                    | Cannot be Disabled - Link can                     | User Request from Login Page                                         |
|                                    | be removed from Login Page                        | AND                                                                  |
|                                    |                                                   | Sent on Command from User Search by Admin                            |
| Change Transcript Details          | Settings -> Email Notifications                   | Manual Edit to Transcript Details by Admin                           |
| User Reminder before               | Course-Level Notifications                        | Sent Automatically according to rules dictated by                    |
| Course is Due                      | (General)                                         | Course-Level Settings under "General"                                |
| User Reminder on Due               | Course-Level Notifications                        | Sent Automatically according to rules dictated by                    |
| Date                               | (General)                                         | Course-Level Settings under "General"                                |
| User Reminder after                | Course-Level Notifications                        | Sent Automatically according to rules dictated by                    |
| Course is Due                      | (General)                                         | Course-Level Settings under "General"                                |
| Course Completion /                | Settings -> Email Notifications                   | Course Changed to "Pass" on User Transcript either                   |
| Certificate                        | AND                                               | by Completion of Course or Manually by Admin                         |
|                                    | Course-Level Notifications                        |                                                                      |
| Certification                      |                                                   |                                                                      |
| Recertification - Same             | Course-Level Notifications                        | Sent Automatically according to rules dictated by                    |
| Course                             | (Certification)                                   | Course-Level Settings under "Certification"                          |
| Recertification - New              | Course-Level Notifications                        | Sent Automatically according to rules dictated by                    |
| Course                             | (Certification)                                   | Course-Level Settings under "Certification"                          |
| User Reminder before               | Course-Level Notifications                        | Sent Automatically according to rules dictated by                    |
| Expiration                         | (Certification)                                   | Course-Level Settings under "Certification"                          |

| Notification            | Enable/Disable Location(s)        | Send Trigger(s) if Enabled                           |
|-------------------------|-----------------------------------|------------------------------------------------------|
| User Reminder on        | Course-Level Notifications        | Sent Automatically according to rules dictated by    |
| Expiration Date         | (Certification)                   | Course-Level Settings under "Certification"          |
| User Reminder after     | Course-Level Notifications        | Sent Automatically according to rules dictated by    |
| Expiration              | (Certification)                   | Course-Level Settings under "Certification"          |
| Automatic Reminders     |                                   |                                                      |
| User Notification       | Settings -> Email Notifications - | Sent Automatically according to rules dictated under |
|                         | > Automatic Reminders             | Automatic Reminders                                  |
| Supervisor Notification | Settings -> Email Notifications - | Sent Automatically according to rules dictated under |
|                         | > Automatic Reminders             | Automatic Reminders                                  |
| Realm Administrator     | Settings -> Email Notifications - | Sent Automatically according to rules dictated under |
| Notification            | > Automatic Reminders             | Automatic Reminders                                  |

# **Editing Email Templates**

To Edit any email template, simply click the name of the notification to bring up the editor. This works anywhere notifications are listed.

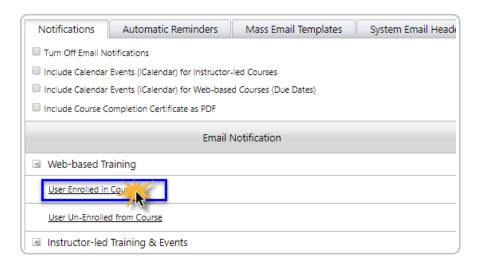

In the template  $\,$  editor, there is a range of tools to modify the email template.

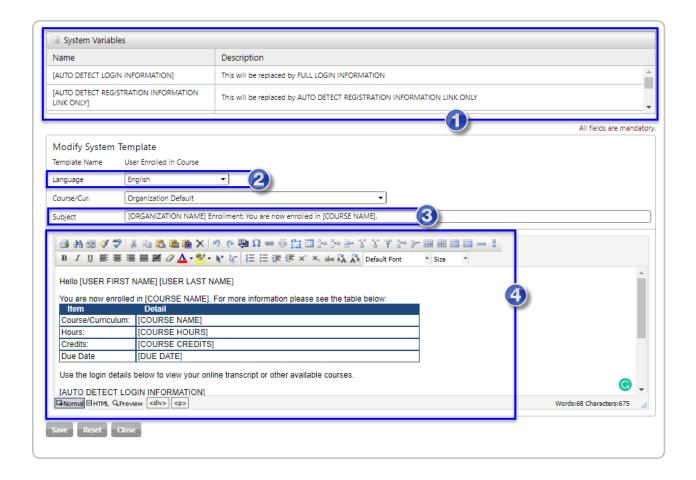

#### 1. System Variables

iLMS email templates come with a handful of system variables which will plug info such as Users names, employee IDs, and login URLs. These vary by email template and a description of the content which the system variable will populate is provided in the right column of the System Variable tray.

## 2. Language

This allows you to toggle between and modify translations of the email template as well as the default English.

**Note:** Providing translated text for customized emails is the responsibility of the customer organization as this is not a service offered by Inspired eLearning.

#### 3. Subject

This will serve as the subject of the email when it is sent to users. System Variables can be used in the subject as well.

#### 4. Email Body

Here you will write the body of your message. Feel free to use System Variables as needed. The Editor offers options for modifying fonts and as well as other formatting options. Hover over any button on the editor bar to read the name of the tool. At the bottom of the editor box, you also have the ability to view the email in HTML format or preview the template.

Mass Emails grant your organization the ability to send a self-composed communication to Learners in your organization's iLMS account. This tool also allows you to utilize some system variables to easily and automatically populate details such as the users' names, the login URL, and the Organization name in your communication.

## **Creating a Mass Email Template**

Mass emails can be written on the fly, but you also have the ability to create a template in advance that can be used again and again. To create your own Mass Email template, navigate to Email Notifications under the settings tab. Shown below:

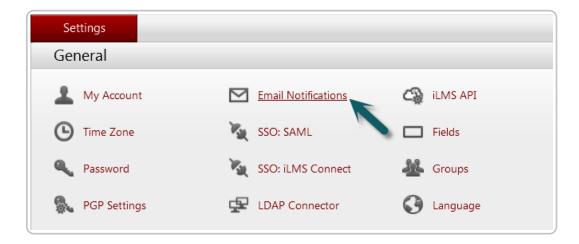

On the Email Notifications page, click the "Mass Email Templates" sub-tab, shown here:

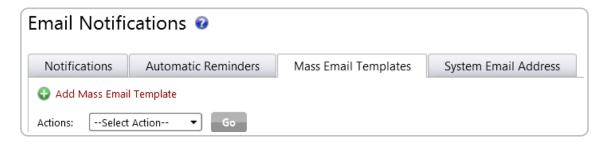

To get started on creating your new template click the + symbol next to "Add Mass Email Template". This will bring 
• up the template editor.

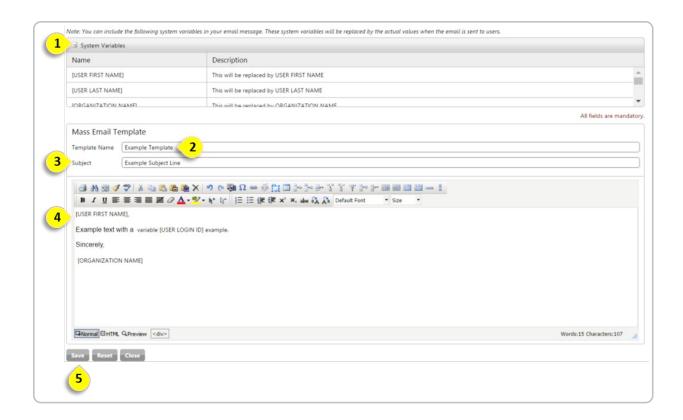

## 1. System Variables

This tray contains a handful of system variables which will can plug in info such as User's names, employee IDs, and login URLs. These vary by email template and a description of the content which the system variable will populate is provided in the right column of the System Variable tray.

#### 2. Template Name

This is a title for the template you are creating which will be visible in the template list for later selection. This name serves as an internal label for the administrator and is not visible to the users which receive the email.

#### 3. Subject

This will serve as the subject of the email when it is sent to users. System Variables can be used in the subject as well.

## 4. Email Body

Here you will write the body of your message. Feel free to use System Variables as needed. The Editor offers options for modifying fonts and as well as other formatting options. Hover over any button on the editor bar to read the name of the tool. At the bottom of the editor box, you also have the ability to view the email in HTML format or preview the template.

#### 5. Save

This will save your template in the list of template options for later use in Mass Emails. Once the template has been saved you can go back and add additional translations for your template.

## 6. Language

Once you've saved the initial template you can then add translations to your template if preferred to toggle between languages use the Language drop-down which will appear under System Variables after saving the initial template.

Note: Providing translated text for Mass emails and other custom templates is the responsibility of the customer organization as this is not a service offered by Inspired eLearning.

## Sending a Mass Email

Whether you've created a template, or just want to create a message on the fly. Your organization can send out a manual mass email to users within your organization to keep them informed throughout their training.

#### Location:

Users Tab -> Mass Email -> Users

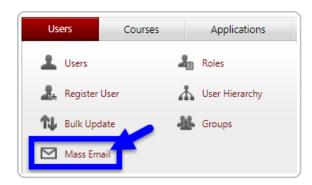

This will take you to page with two options. The first will let you compose your own mass email.

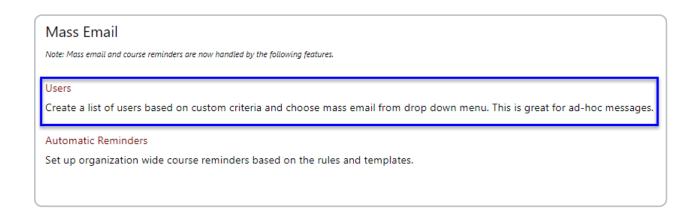

After selecting the Users option to create your own list of users, you will be taken to the user search tool in order to select the users who will receive the mass email communication. This feature works just like the user search tool. (Learn More Here: User Search and Filter)

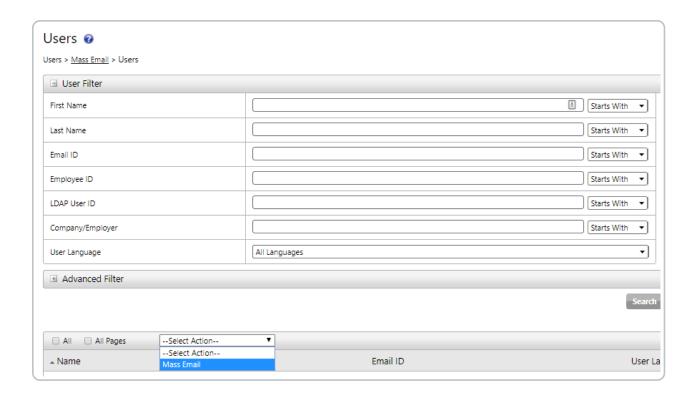

After all the desired recipients are checked, navigate to the --Select Action-- dropdown list and select "Mass Email"

On the next page, you will have the option to send a mass email to a custom list of users either by writing up your own email, or using a template previously created.

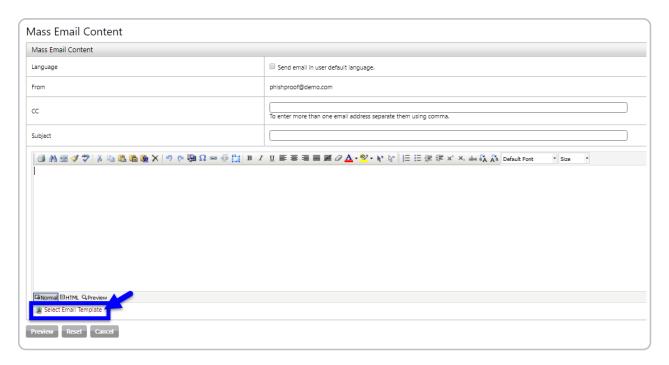

The editor then allows you to compose your own email right then, or at the bottom of the pane, you also have the option to Select a previously created template.

The language option will change the language used in the System Variables based on the language field in the User

Profile and utilize any saved translated templates created with the Mass Email Template Editor.

Once your email is ready, use the **Preview** button under the editor to see how it will appear, and then from the preview page you can either click **Edit** to make changes, or hit **Send** if everything looks good.

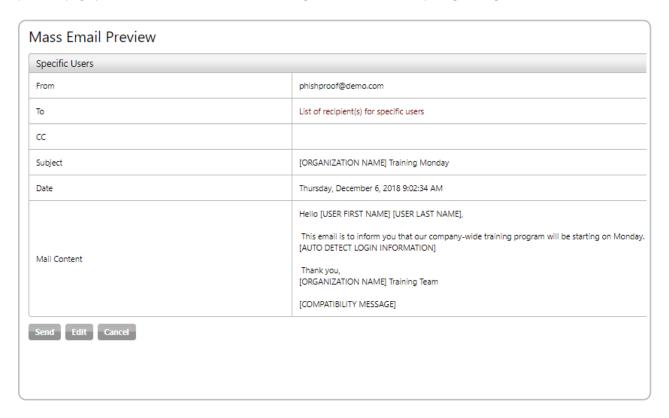

# User Email Logs

All email communications sent to users from iLMS will be recorded in "User Email Logs". This useful tool can be used to determine what email communication has been sent to a particular user or to the organization as a whole.

### Location:

Logs Tab -> User Email Log

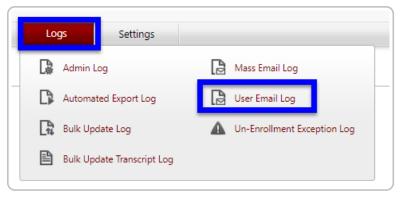

The User Email log offers a variety of filters to narrow down results to a specific email or handful of emails.

If left blank, these filters will display all available logs for your organization's email communications sorted by most recent.

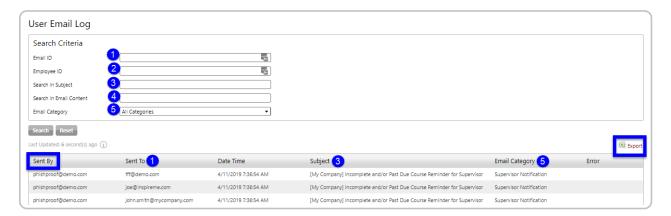

click to enlarge image

#### 1. Email ID

This filters the logs by the "Sent To" field. This can be used to locate communication sent to a particular user, and can be useful for situations in which a user indicates they may not be receiving emails.

#### 2. Employee ID

Since many organizations opt to use Employee ID as the unique identifier for user profiles, the email logs can also be searched by this user profile field.

## 3. Search in Subject

#### 4. Search in Email Content

If you are looking to find information about an email sent by iLMS, but only know the subject-line or body of the email received, these filters will allow you to search for content within the subject or body of the emails sent to users.

### 5. Email Category

If you need to review a particular notification type, such as Forgot Password, Registration, or Completion emails, the Email Category filter will let you narrow down results to one notification type.

#### Export

Any results produced by the User Email logs can be exported to a CSV for further review in Excel or another CSV program.

## Sent By

This column displays the System Email Header which acts as the "Sender" for all iLMS email notifications.

# Email Notifications and Passwordless Login

If your organization has opted to enable passwordless login, iLMS will automatically replace access-related system

variables in email templates with passwordless login links.

Learn more about passwordless login here: Passwordless Login

The table below notes which system variables will be impacted and what changes can be expected.

| System Variable                                  | Default Text                                                                                                    | Passwordless Login Text            |
|--------------------------------------------------|----------------------------------------------------------------------------------------------------|------------------------------------|
| [AUTO DETECT REGISTRATION INFORMATION]           | To set an initial password, or in the event you need to reset your password, please click on the link below.  PASSWORD RESET URL HERE | Click Here To Access Your Training |
| [AUTO DETECT LOGIN INFORMATION]                  | To log in go to LOGIN PAGE URL<br>HERE<br>Username: USERNAME HERE                                                                     | Click Here To Access Your Training |
| [AUTO DETECT REGISTRATION INFORMATION LINK ONLY] | PASSWORD RESET URL HERE                                                                                                    | PASSWORDLESS LOGIN URL HERE        |
| [SAML LOGIN URL]                                 | SSO URL HERE                                                                                                    | No Change                          |
| [ILMS LOGIN URL]                                 | LOGIN PAGE URL HERE                                                                                                    | No Change                          |

To learn more about viewing and editing existing iLMS email templates please see: Editing Email Templates